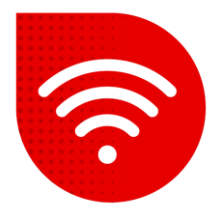

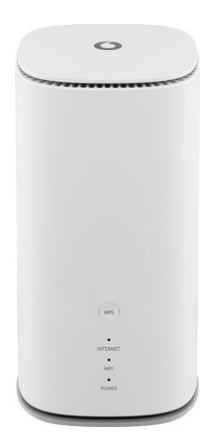

## **Vodafone GigaCube 5G gen.2 (ZTE MC888 Ultra )**

## $\widetilde{\mathbb{R}}$ **Change Wi-Fi name and password**

- **Enter the address in your internet browser [http://giga.cube](http://giga.cube/) .**
- In the password field, enter the one indicated on the sticker in the lower part of the modem next to the inscription **Web UI Password** and click on the "Log in" button.
- **EXT** After logging in, there will be a Wi-Fi option in the middle part of the screen under "My router", click on **Settings** here.

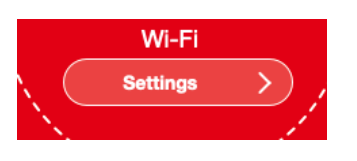

*Here are two options to change Wi-Fi name and password. The first option is to have the same name and password for both 2.4GHz and 5GHz Wi-Fi. In this case, which one you are connected to is determined by which network your device is capable of (mobile phone, laptop, TV...). The second option is to have a different name and password for each network separately.*

**Same SSID and Password for both networks**

- In the **Network Name (SSID)**: field, set the name of the Wi-Fi network.
- **.** In the **Password** field, enter the password you want for the Wi-Fi network.
- Confirm the changes by pressing the **Apply** button.

*You may notice a small QR code under the Wi-Fi settings. This code is used to connect to Wi-Fi without having to enter network information. Just scan it with your mobile phone.*

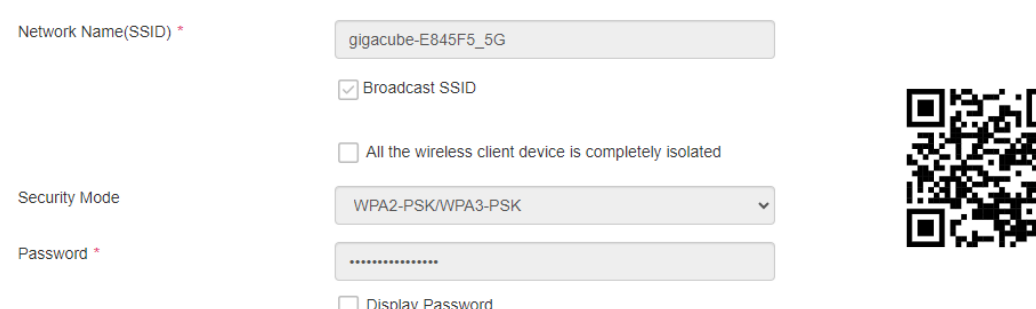

## **A different name for 2.4GHz and 5GHz**

■ In the upper part of the screen we find the option **Band Steering**, which we switch to **Disable** and confirm with the **Apply** button.

**Band Steering** 

 $\bigcap$  Enable

**O** Disable

*Now we have to wait about a minute for the page to reload.*

- We now have the **2.4GHz Basic Settings** and the **5GHz Basic Settings** below.
- In the Network Name (SSID): field, set what you want the Wi-Fi network to be called.
- In the Password field, enter the password you want for the Wi-Fi network.
- If we want the same name as 2.4GHz but with \_5G at the end, just check "Synchronize with 5GHz basic settings".
- If we want a completely different name and password for 5GHz, we uncheck the option and fill in the Network Name and Password for 5GHz as well.
- Confirm the changes by pressing the **Apply** button.

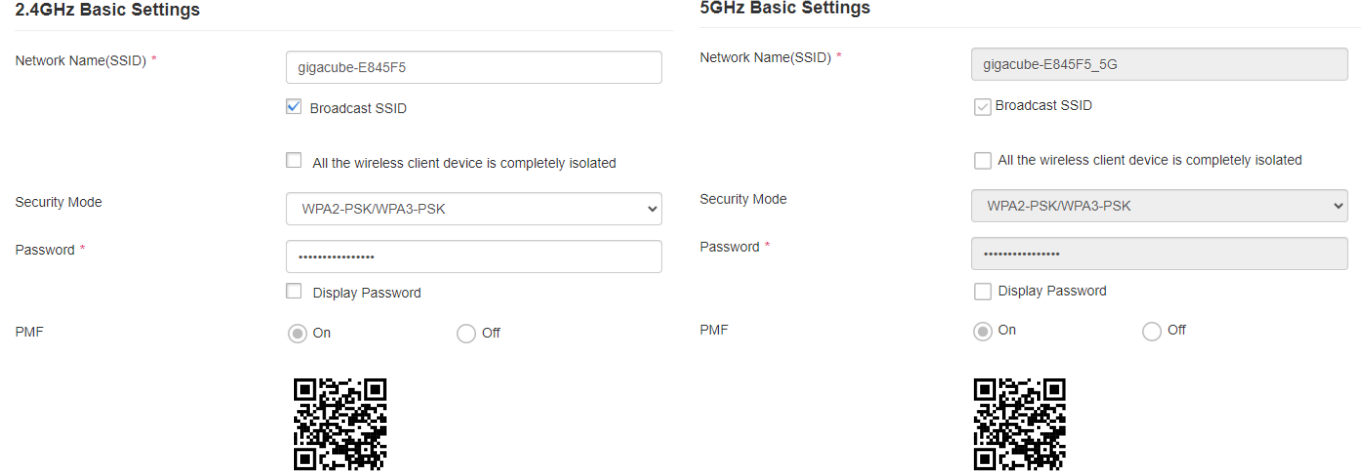